<span id="page-0-2"></span>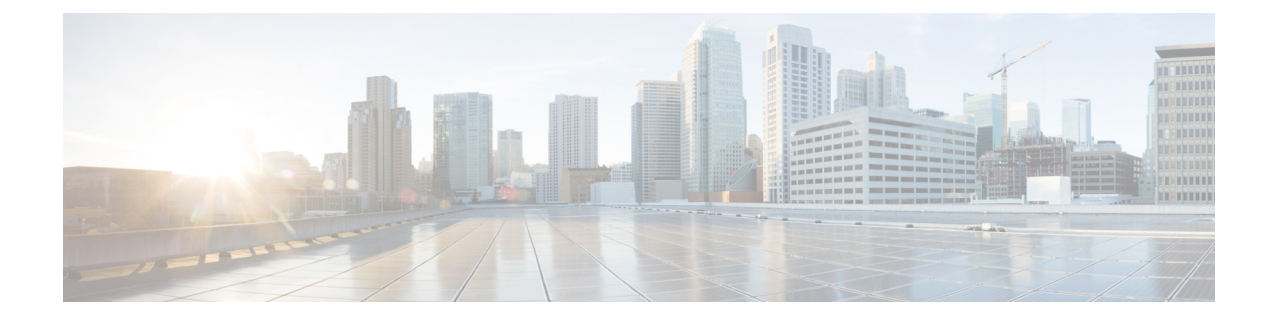

# **Setting Up a Cisco Unified Communications Manager SCCP Integration**

• Setting Up a Cisco Unified [Communications](#page-0-0) Manager SCCP Integration, on page 1

# <span id="page-0-0"></span>**Setting Up a Cisco Unified Communications Manager SCCP Integration**

# **Introduction**

This chapter provides instructions for setting up SCCP Integration between Cisco Unified Communications Manager and Cisco Unity Connection.

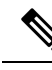

If you are configuring MWI relay across trunks in a distributed phone system, you must see the Cisco Unified CM documentation for requirements and instructions. Configuring MWI relay across trunks does not involve Unity Connection settings. **Note**

# <span id="page-0-3"></span>**Pre-requisites**

<span id="page-0-1"></span>Before starting the SCCP integration between Cisco Unified CM and Unity Connection, you need to understand the tasks to be done and the components required for the integration. Below [Table](#page-0-1) 3-1 contains a list of pre-requisites that you must consider to ensure a successful integration.

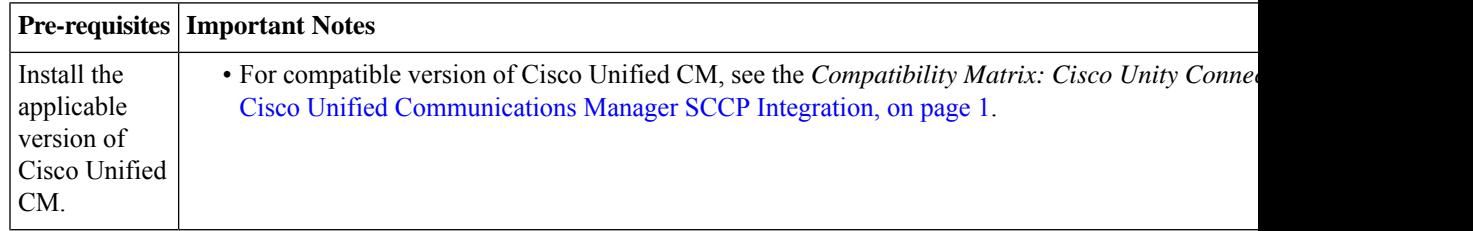

 $\mathbf I$ 

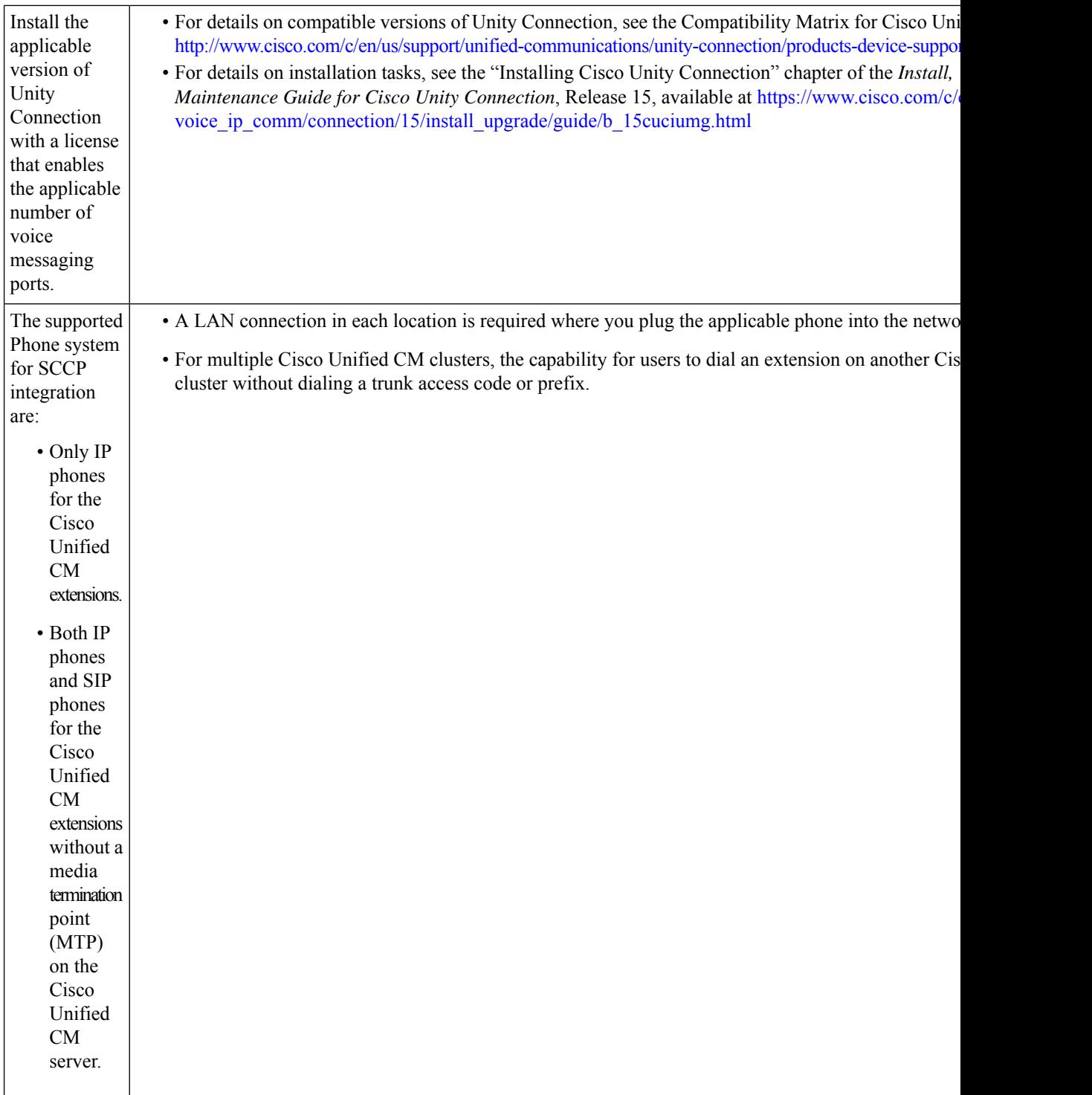

 $\mathbf l$ 

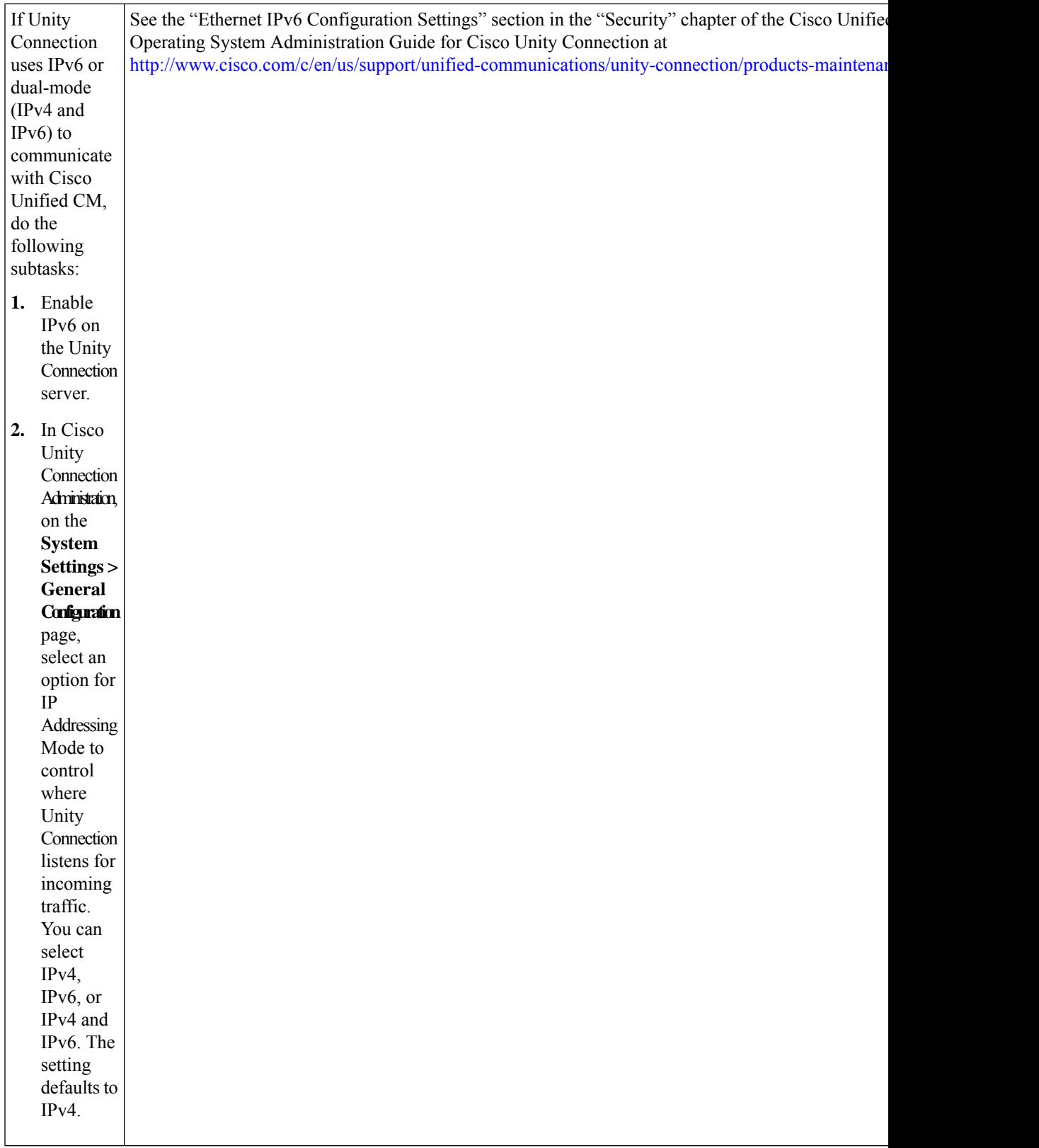

# **Integration Tasks**

The following task list describes the process for creating and changing the integration.

- **1.** Review the system and hardware requirements to confirm that all phone system and Unity Connection server requirements have been met. See the["Pre-requisites](#page-0-3)" section on page 3-1
- **2.** Plan and configure how the voice messaging ports are used by Unity Connection. See [Planning](b_15cucintcucmskinny_chapter2.pdf#nameddest=unique_8) the Voice [Messaging](b_15cucintcucmskinny_chapter2.pdf#nameddest=unique_8) Ports

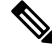

•

- All the forwarded calls are routed to opening greeting instead of subscriber greeting when Voice mail port, Voice mail pilot, and CTI route point used for routing calls to Unity Connection are same as that of Phone DN on call manager. **Note**
- **3.** Program Cisco Unified CM. See the [Programming](#page-3-0) the Cisco Unified CallManager Phone System.
- **4.** Create the integration. See the "Creating a New [Integration](#page-12-0) with Cisco Unified CM.

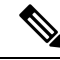

- An additional Cisco Unified CM cluster can be added by adding a new phone system, port group, and ports. Each Cisco Unified CM cluster is a separate phone system integration. **Note**
- **5.** Test the integration. See Testing the [Integration](b_15cucintcucmskinny_chapter5.pdf#nameddest=unique_22) chapter.

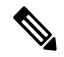

If this is the first integration, the first phone system is automatically selected in the default user template. The users that you add after creating this phone system integration are assigned to this phone system by default. However, for each subsequent integration add the applicable new user templatesfor the new phone system.For details on adding new user templates, or on selecting a user template when adding a new user, see the "User Templates" section in "User Attributes" chapter of the System Administration Guide for Cisco Unity Connection, Release 15 available at [https://www.cisco.com/c/en/us/td/docs/voice\\_ip\\_comm/connection/15/](https://www.cisco.com/c/en/us/td/docs/voice_ip_comm/connection/15/administration/guide/b_15cucsag.html) [administration/guide/b\\_15cucsag.html](https://www.cisco.com/c/en/us/td/docs/voice_ip_comm/connection/15/administration/guide/b_15cucsag.html). **Note**

# <span id="page-3-2"></span><span id="page-3-0"></span>**Programming the Cisco Unified CallManager Phone System**

Do the following procedures for programming the Cisco Unified Communications Manager phone system integration with Unity Connection:

#### <span id="page-3-1"></span>**Adding Partitions and a Calling Search Space for Voice Mail Ports**

- **Step 1** In Cisco Unified CM Administration, expand **Call Routing** > **Class of Control** > **and select** > **Partition**.
- **Step 2** On the Find and List Partitions page, select **Add New**.

<span id="page-4-5"></span><span id="page-4-2"></span><span id="page-4-1"></span><span id="page-4-0"></span>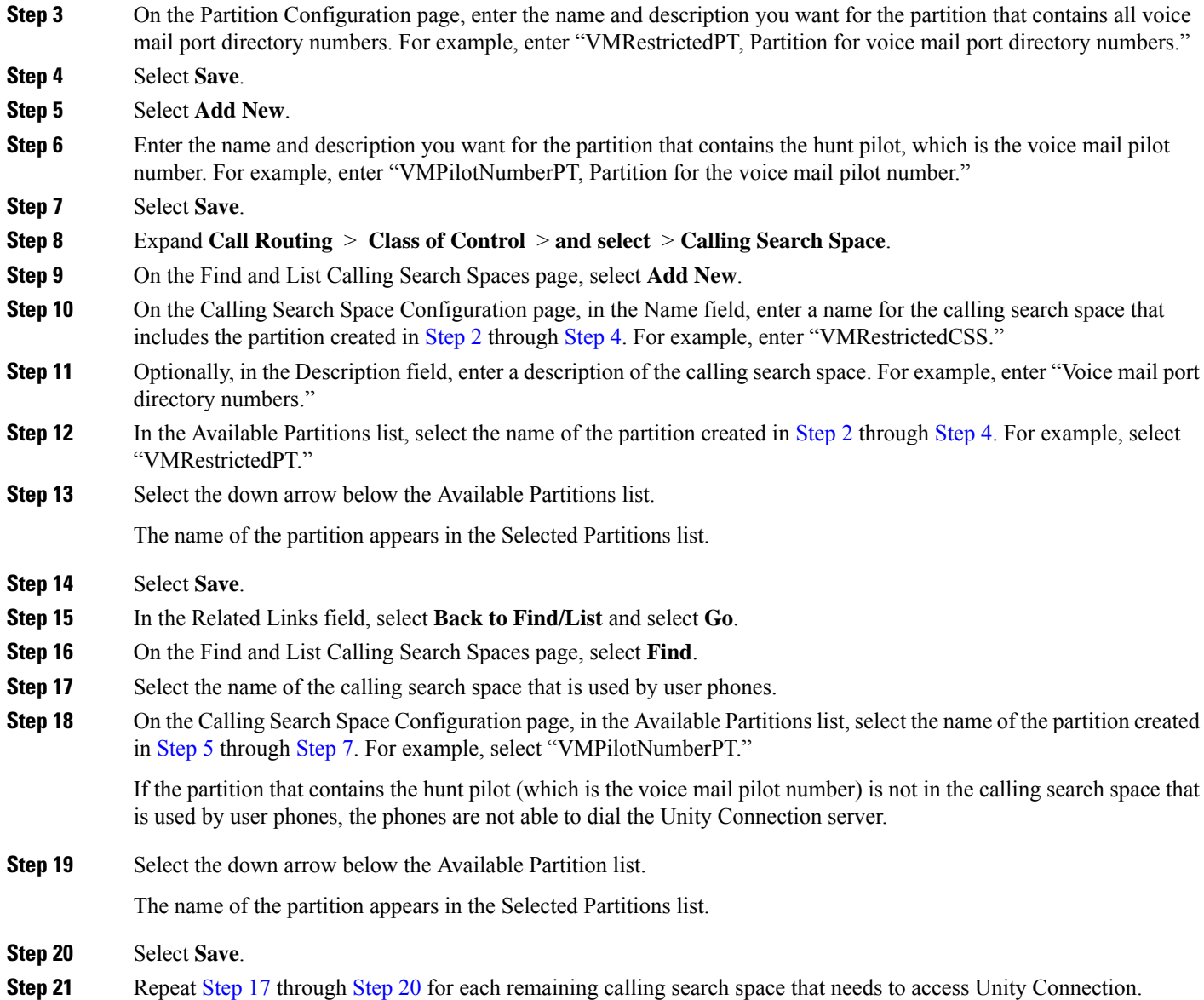

# <span id="page-4-4"></span><span id="page-4-3"></span>**Adding a Device Pool for the Voice Mail Ports**

- **Step 1** In Cisco Unified CM Administration, select **System** > **and then select** > **Device Pool**.
- **Step 2** On the Find and List Device Pools page, select **Add New**.
- **Step 3** On the Device Pool Configuration page, enter the following device pool settings.

#### **Table 1: Settings for the Device Pool Configuration Page**

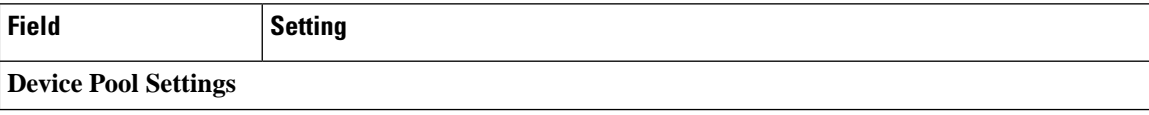

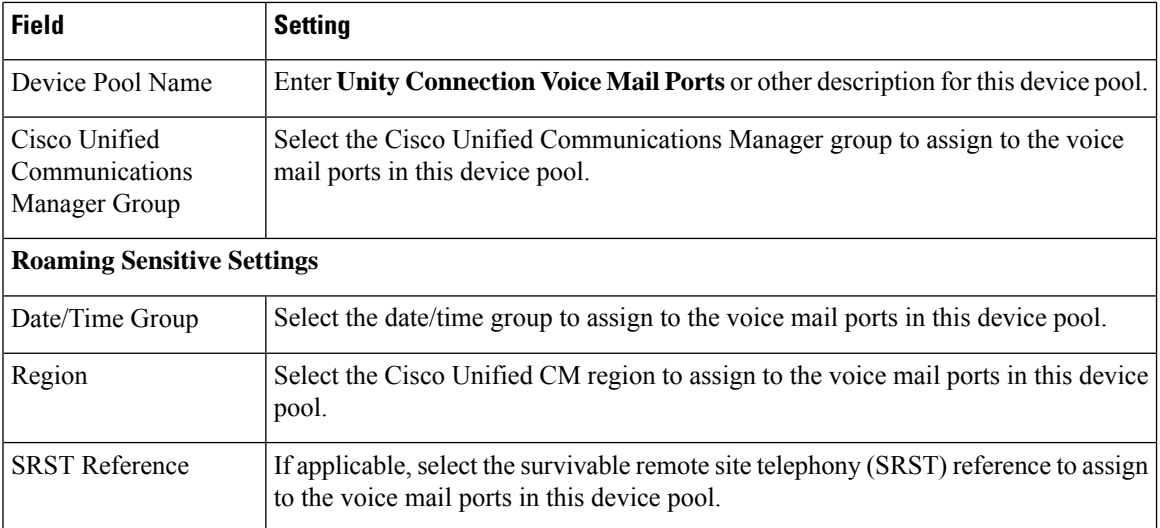

**Step 4** Select **Save**.

### **Adding the Voice Mail Ports on Cisco Unified CM**

**Step 1** In Cisco Unified CM Administration, expand **Advanced Features** > **Voice Mail** > **and select** > **Cisco Voice Mail Port Wizard**.

- **Step 2** On the What Would You Like to Do page, select **Create a New Cisco Voice Mail Server and Add Ports to It**, then select **Next**.
- **Step 3** On the Cisco Voice Mail Server page, the name of the voice mail server appears. We recommend that you accept the default name for the voice mail server. If you need to use a different name, however, the name must have no more than nine characters.
	- The voice mail server name must match the Device Name Prefix field in Cisco Unity Connection on the Port Group Basics page for the voice messaging ports. **Note**

The voice mail server name must match the Device Name Prefix field in Unity Connection on the Port Group Basics page for the voice messaging ports, with -VI appended to the end of the name. For example, if the Device Name Prefix in Cisco Unified CM is CiscoUM, the voice mail server name in Unity Connection should be CiscoUM-VI.

**Step 4** Select **Next**.

**Step 5** On the Cisco Voice Mail Ports page, select the number of voice mail ports that you want to add (it should not be more voice mail ports than the Unity Connection licenses enable), then select **Next**.

> For a Unity Connection cluster, first enter the number of voice mail ports for the publisher and then for the subscriber, selecting the appropriate server for each creation process.

> If you integrate Unity Connection with multiple Cisco Unified CM clusters, the number you enter here cannot bring the total number of ports on all Cisco Unified CM clusters integrated with Unity Connection to more than the number of ports enabled by the Unity Connection licenses.

**Step 6** On the Cisco Voice Mail Device Information page, enter the following voice mail device settings.

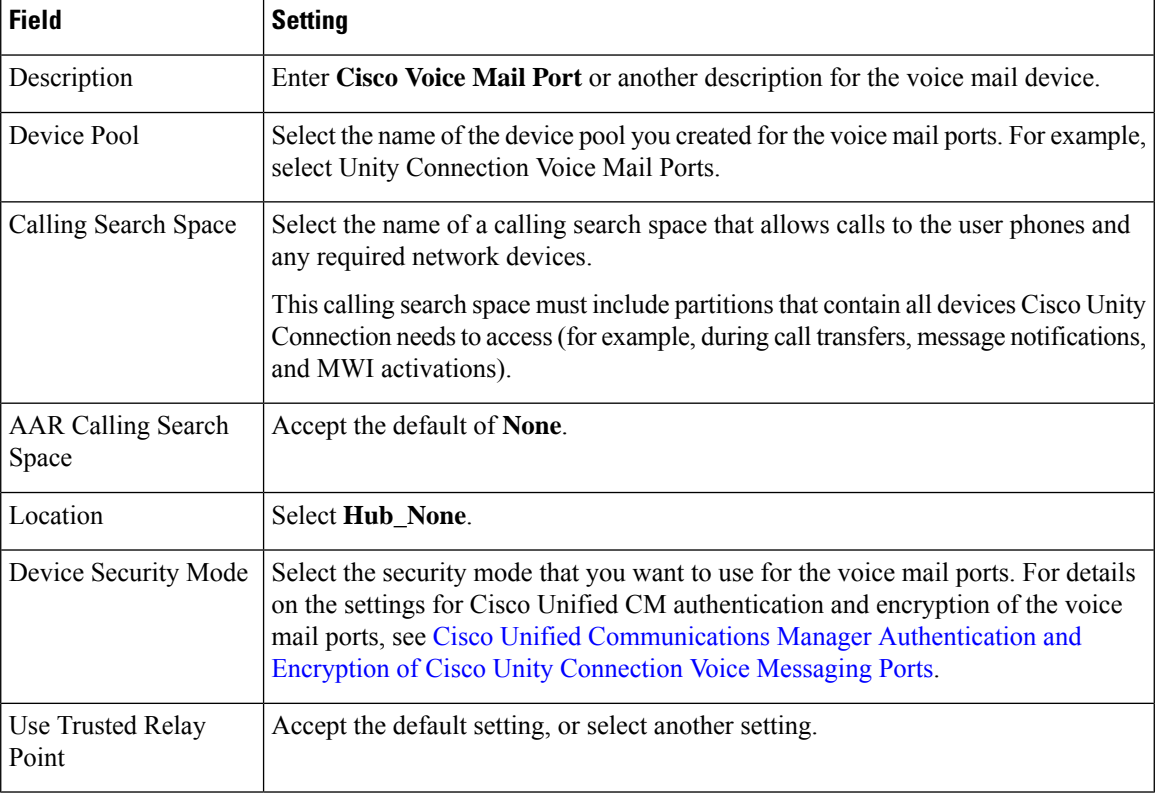

#### **Table 2: Settings for the Cisco Voice Mail Device Information Page**

#### **Step 7** Select **Next**.

**Step 8** On the Cisco Voice Mail Directory Numbers page, enter the following voice mail directory number settings.

#### **Table 3: Settings for the Cisco Voice Mail Directory Numbers Page**

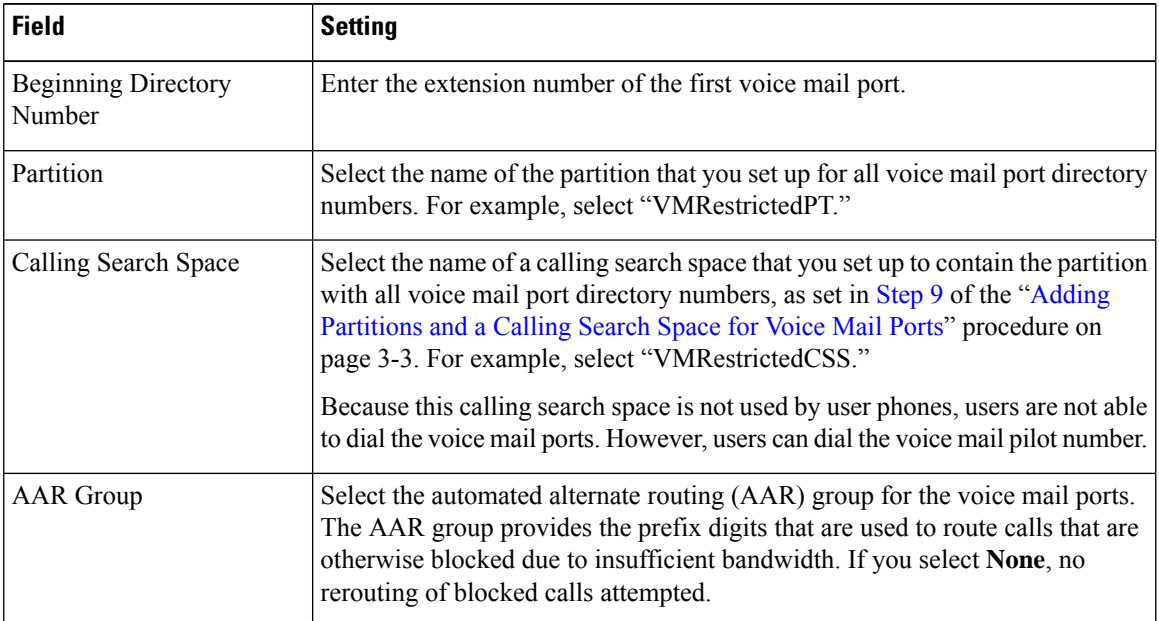

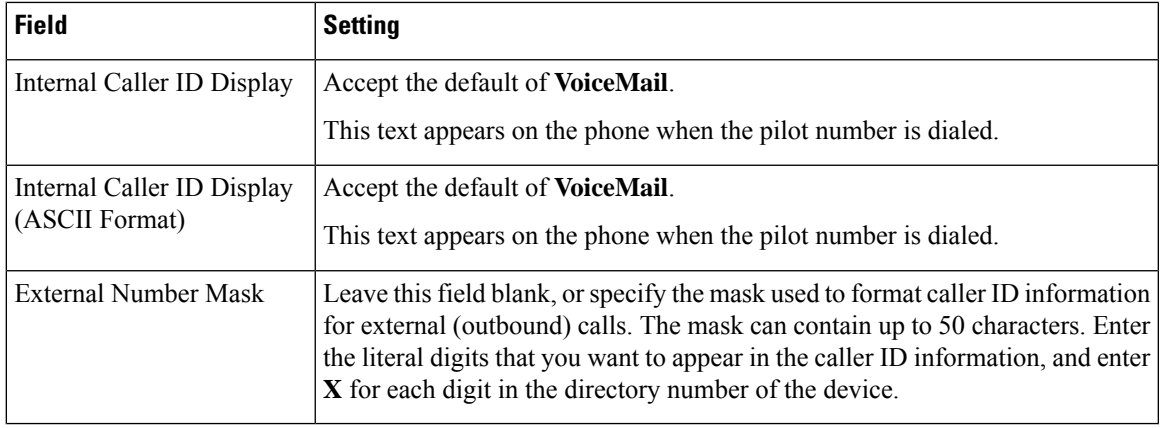

#### **Step 9** Select **Next**.

- **Step 10** On the Do You Want to Add These Directory Numbers to a Line Group page, select **No, I Add Them Later**, and select **Next**.
- **Step 11** On the Ready to Add Cisco Voice Mail Ports page, confirm that the settings for the voice mail ports are correct, and select **Finish**.

If the settings are not correct, select **Back** and enter the correct settings.

### **Adding the Answering Voice Mail Ports to a Line Group**

- **Step 1** In Cisco Unified CM Administration, expand **Call Routing** > **Route/Hunt** > **and select** > **Line Group**.
- **Step 2** On the Find and List Line Groups page, select **Add New**.

This line group contain directory numbers for voice mail ports that answers calls. Directory numbers for voice mail ports that only dial out (for example, to set MWIs) must not be included in this line group.

For a Unity Connection cluster, the line group contains directory numbers for voice mail ports that answer calls on all servers in the Unity Connection cluster. Directory numbers for voice mail ports that only dial out (for example, to set MWIs) on all servers in the Unity Connection cluster must not be included in this line group.

**Step 3** On the Line Group Configuration page, enter the following settings.

#### **Table 4: Settings for the Line Group Configuration Page for Answering Ports**

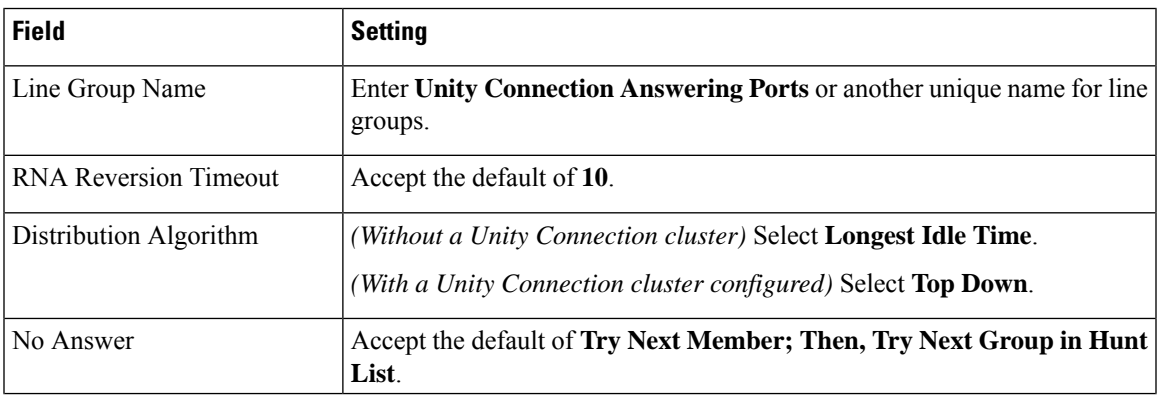

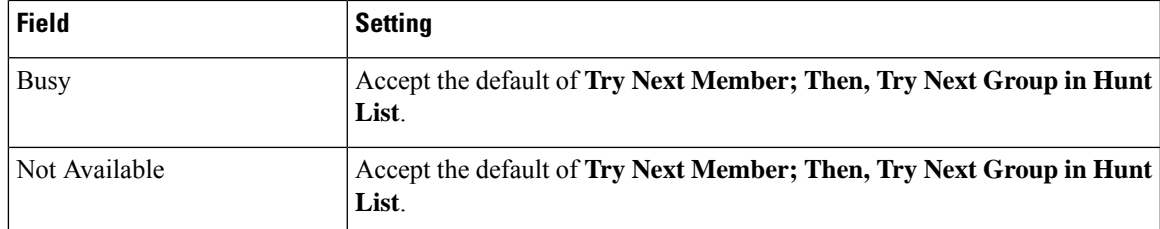

**Step 4** Under Line Group Member Information, in the Partition list, select the name of the partition that you set up for all voice mail port directory numbers. For example, select "VMRestrictedPT."

```
Step 5 Select Find.
```
**Step 6** In the Available DN/Route Partition list, select the first directory number of a voice mail port that answer calls, and select **Add to Line Group**.

The directory numbers in the Selected DN/Route Partition list must appear in numerical sequence with the lowest number on top. Otherwise, the integration does not function correctly.

**[Step](#page-8-0) 7** Repeat Step 6 for all remaining directory numbers of voice mail ports that answers calls.

Do not include directory numbers of voice mail ports that only dial out (for example, to set MWIs). Otherwise, the integration does not function correctly.

<span id="page-8-1"></span>**Step 8** Select **Save**.

### **Adding the Line Group to a Hunt List**

- **Step 1** In Cisco Unified CM Administration, expand **Call Routing** > **Route/Hunt** > **and select** > **Hunt List**.
- **Step 2** On the Find and List Hunt Lists page, select **Add New**.
- **Step 3** On the Hunt List Configuration page, enter the following settings for the hunt list.

#### **Table 5: Settings for the Hunt List Configuration Page for Answering Ports**

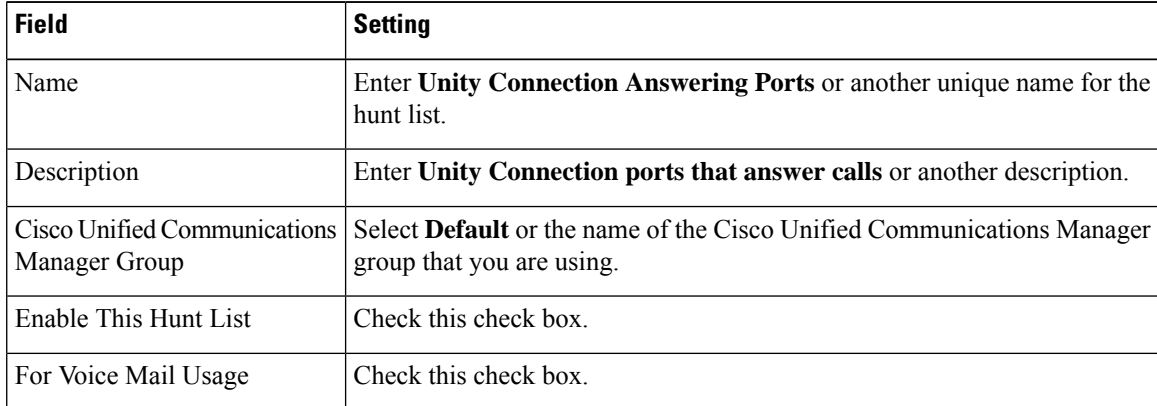

#### **Step 4** Select **Save**.

#### **Step 5** Under Hunt List Member Information page, select **Add Line Group**.

**Step 6** On the Hunt List Detail Configuration page, in the Line Group list, select the line group you created for the directory numbers of voice mail ports that answers calls, then select **Save**.

> In the hunt list, do not include line groups with voice mail ports that Unity Connection use to dial out. Otherwise, the integration not function correctly.

- **Step 7** When alerted that the line group has been inserted, select **OK**.
- **Step 8** On the Hunt List Configuration page, select **Reset**.
- **Step 9** When asked to confirm resetting the hunt list, select **Reset**.
- **Step 10** When alerted that the hunt list has been reset, select **Close**.

## **Adding the Hunt List to a Hunt Pilot Number**

- **Step 1** In Cisco Unified CM Administration, expand **Call Routing** > **Route/Hunt** > **and select** > **Hunt Pilot**.
- **Step 2** On the Find and List Hunt Pilots page, select **Add New**.
- **Step 3** On the Hunt Pilot Configuration page, enter the following settings for the hunt pilot.

#### **Table 6: Settings for Hunt Pilot Configuration Page**

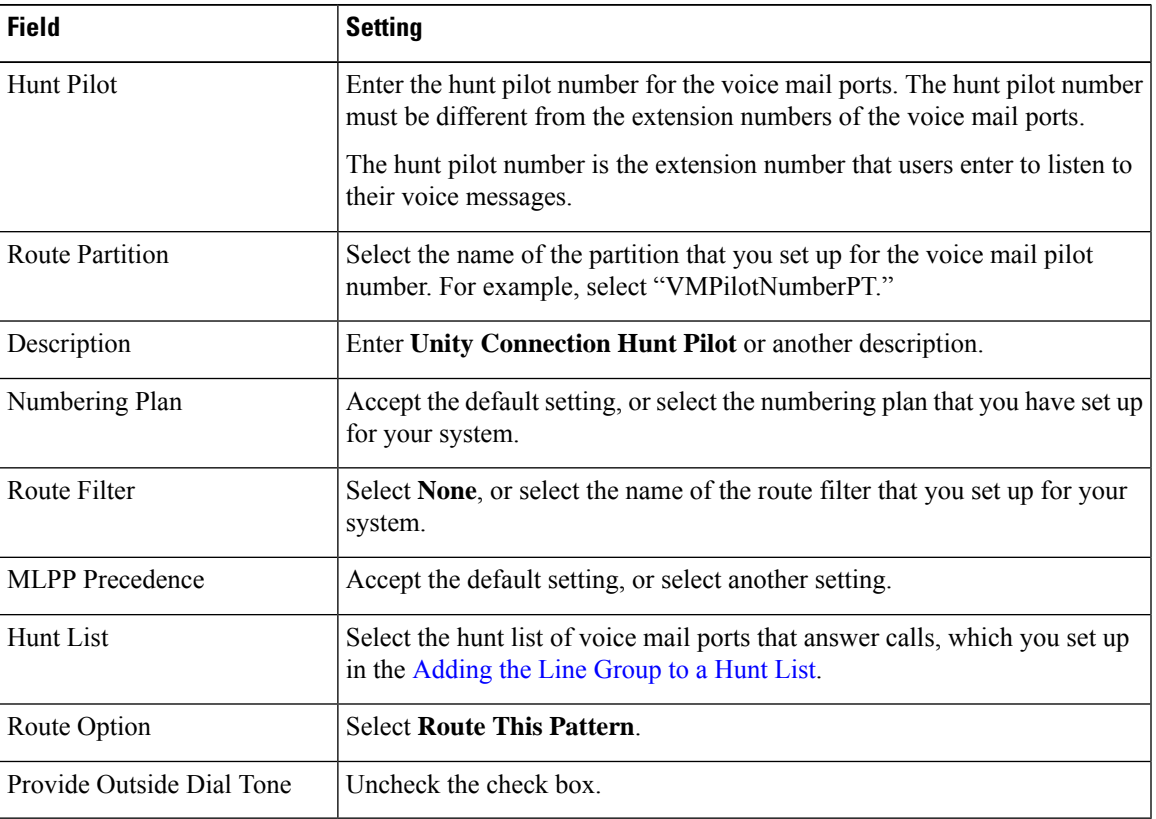

#### **Step 4** Select **Save**.

### **Specifying the MWI Directory Numbers**

- **Step 1** In Cisco Unified CM Administration, expand **Advanced Features** > **Voice Mail** > **and select** > **Message Waiting**.
- **Step 2** On the Find and List Message Waiting Numbers page, select **Add New**.
- **Step 3** On the Message Waiting Configuration page, enter the following settings for turning MWIs on.

#### **Table 7: Settings for Turning MWIs On**

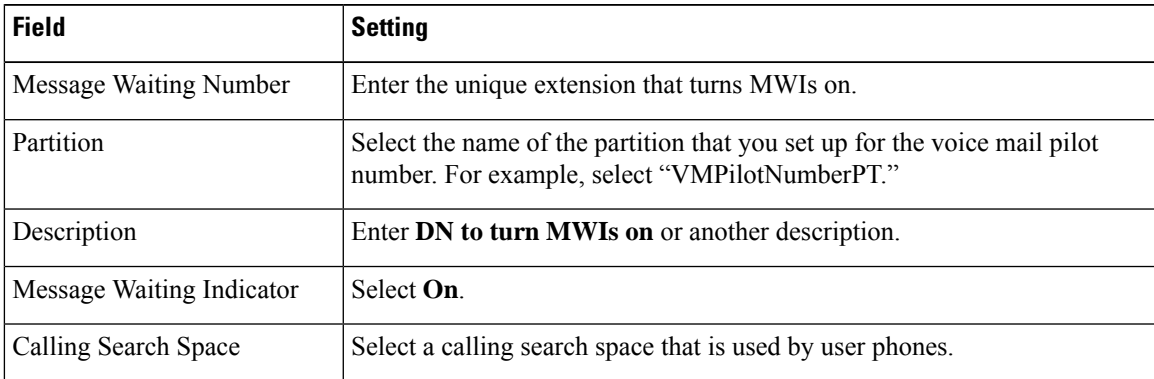

#### **Step 4** Select **Save**.

**Step 5** Select **Add New**.

**Step 6** Enter the following settings for turning MWIs off.

#### **Table 8: Settings for Turning MWIs Off**

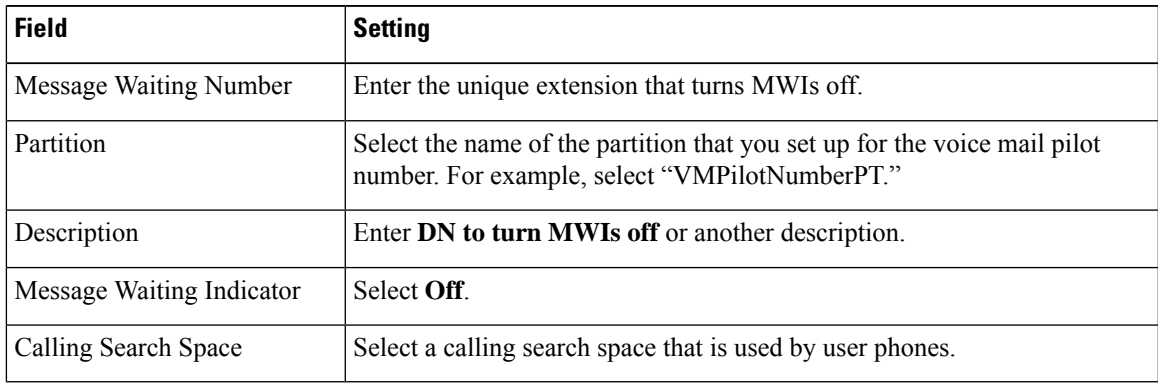

#### **Step 7** Select **Save**.

## **Add a Voice Mail Pilot Number for the Voice Mail Ports**

In the following procedure, you add the voice mail pilot number, which is the extension that you dial to listen to your voice messages. Your Cisco IP phone automatically dials the voice mail pilot number when you press the Messages button.

**Step 1** In Cisco Unified CM Administration, expand **Advanced Features** > **Voice Mail** > **and select** > **Voice Mail Pilot**.

- **Step 2** On the Find and List Voice Mail Pilots page, select **Add New**.
- **Step 3** On the Voice Mail Pilot Configuration page, enter the following voice mail pilot number settings.

#### **Table 9: Settings for the Voice Mail Pilot Configuration Page**

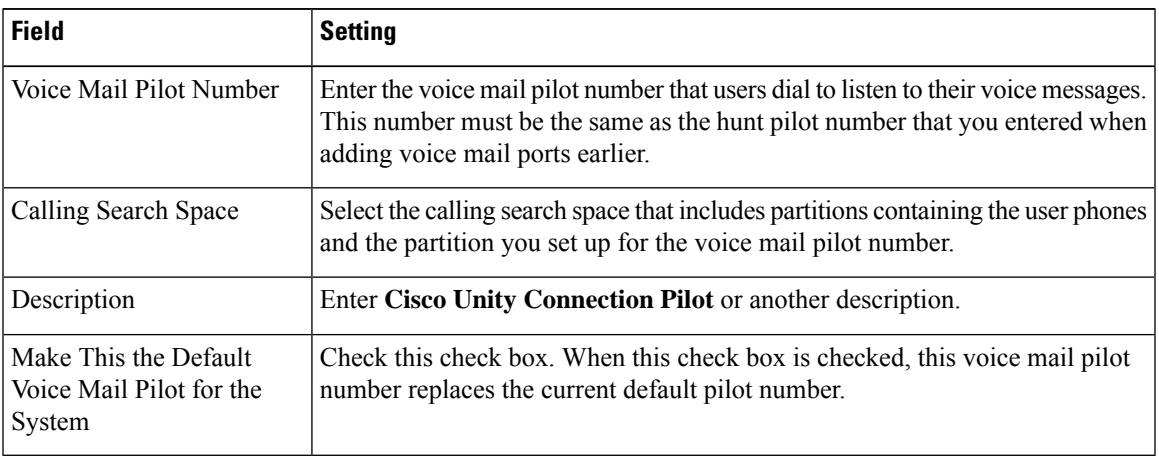

#### **Step 4** Select **Save**.

### **Setting Up the Voice Mail Profile**

- **Step 1** In Cisco Unified CM Administration, expand **Advanced Features** > **Voice Mail** > **and select** > **Voice Mail Profile**.
- **Step 2** On the Find and List Voice Mail Profiles page, select **Add New**.
- **Step 3** On the Voice Mail Profile Configuration page, enter the following voice mail profile settings.

#### **Table 10: Settings for the Voice Mail Profile Configuration Page**

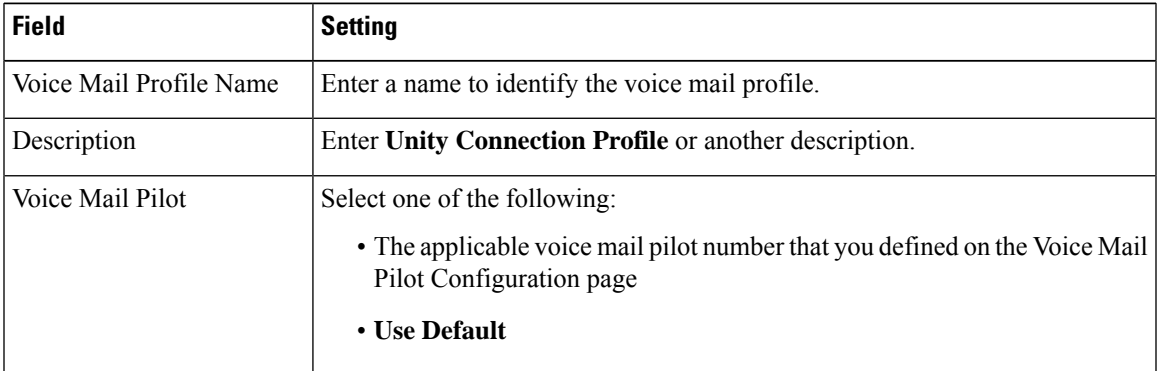

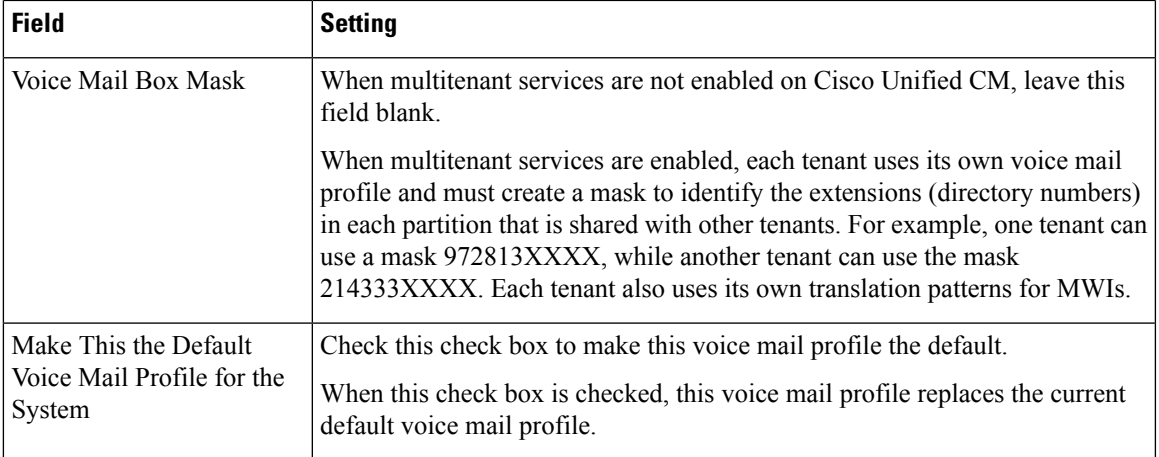

**Step 4** Select **Save**.

## **Setting Up the Voice Mail Server Service Parameters**

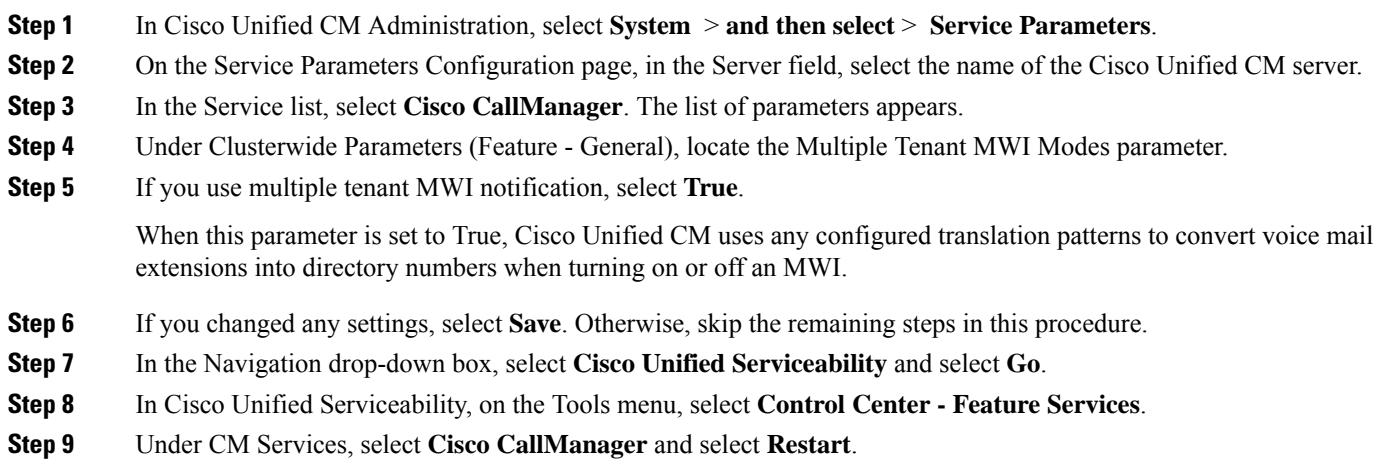

# <span id="page-12-0"></span>**Creating a New Integration with Cisco Unified CM**

After ensuring that Cisco Unified Communications Manager and Unity Connection are ready for the integration, do the following procedure to set up the integration and to enter the port settings.

<span id="page-12-1"></span>**Step 1** In Cisco Unity Connection Administration, expand **Telephony Integrations**, then select **Phone System**. **Step 2** On the Search Phone Systems page, under Display Name, select the name of the default phone system. **Step 3** On the Phone System Basics page, in the Phone System Name field, enter the descriptive name that you want for the phone system.

**Step 4** If you want to use this phone system as the default for TRaP connections so that administrators and users without voicemail boxes can record and playback through the phone in Unity Connection web applications, check the **Default TRAP Switch** check box. If you want to use another phone system as the default for TRaP connections, uncheck this check box.

#### **Step 5** Select **Save**.

- <span id="page-13-0"></span>**Step 6** On the Phone System Basics page, in the Related Links drop-down box, select **Add Port Group** and select **Go**.
- **Step 7** On the New Port Group page, enter the following settings and select **Save**.

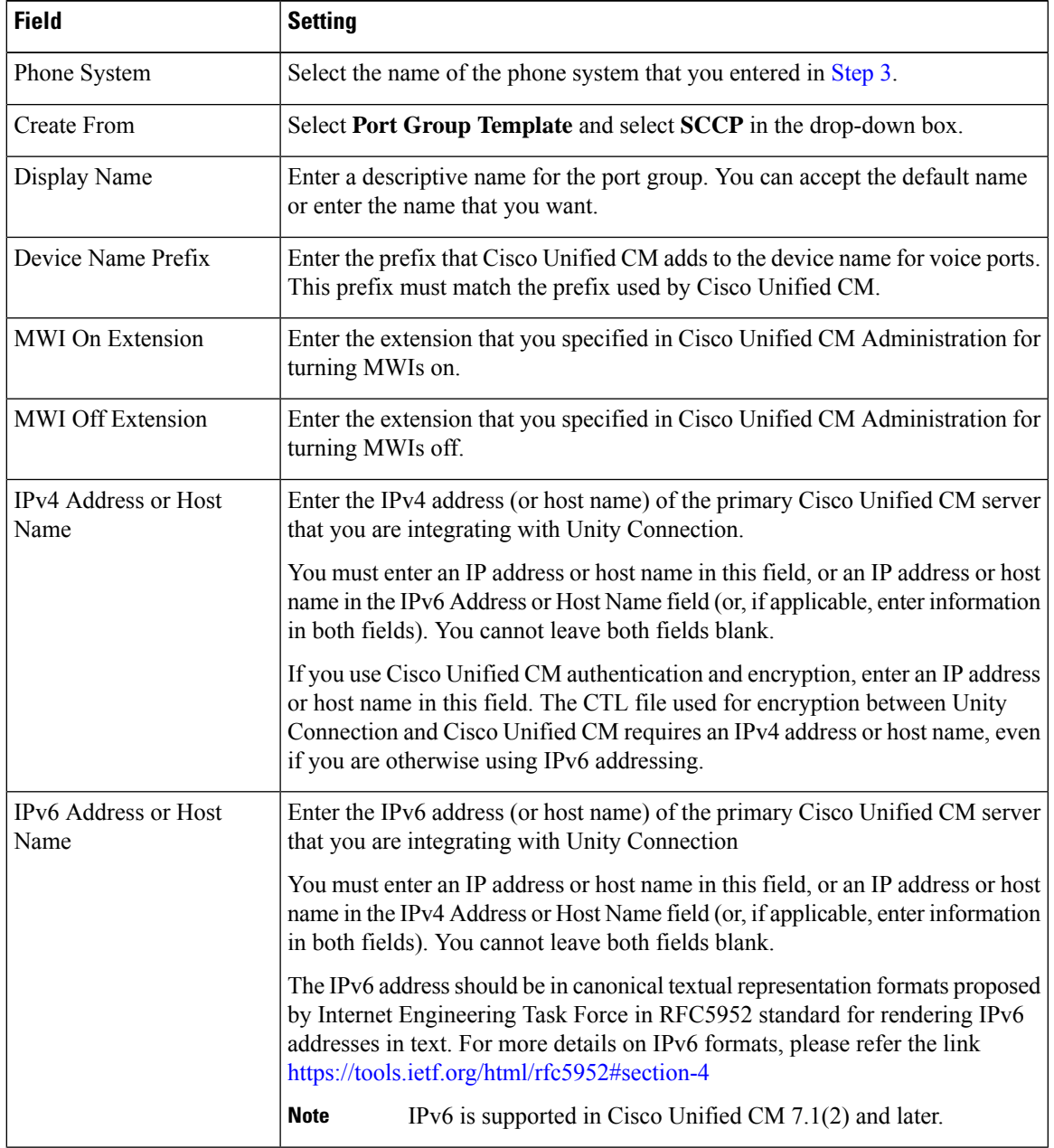

#### **Table 11: Settings for the New Port Group Page**

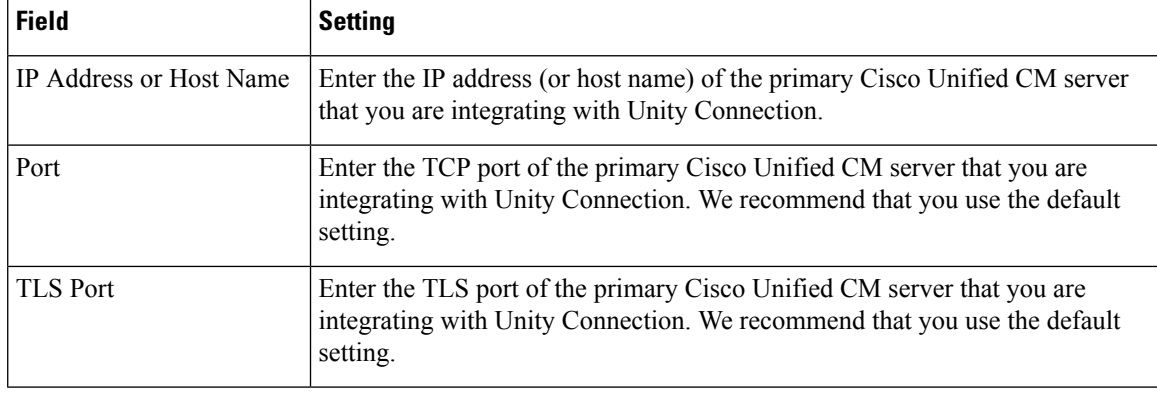

**Step 8** On the Port Group Basics page, in the Related Links drop-down box, select **Add Ports** and select **Go**.

**Step 9** On the New Port page, enter the following settings and select **Save**.

#### **Table 12: Settings for the New Port Page**

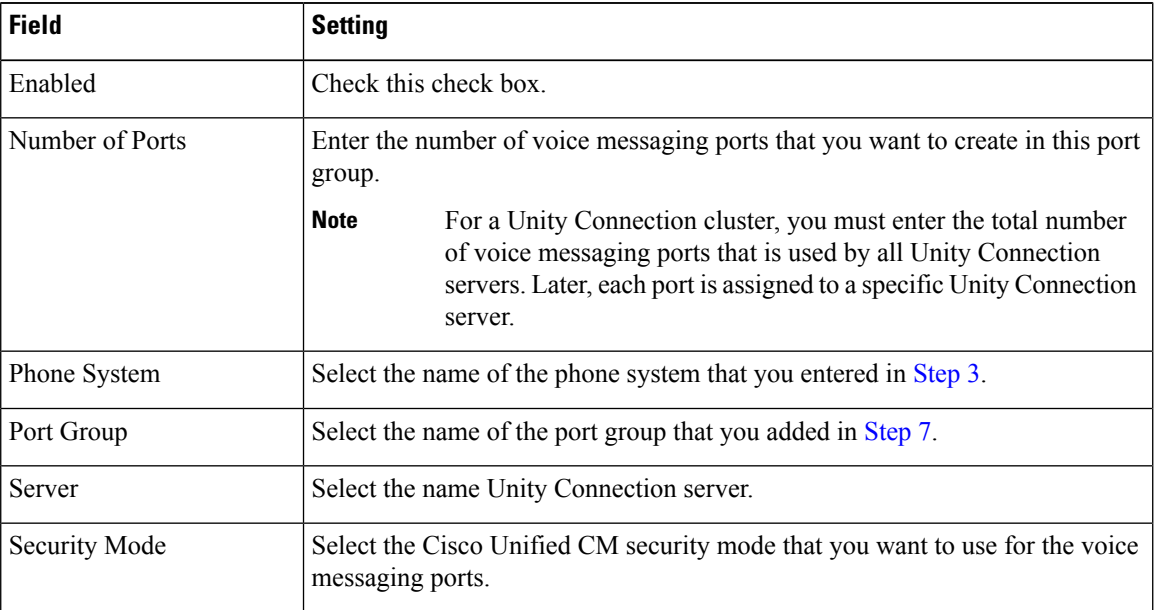

<span id="page-14-0"></span>**Step 10** On the Search Ports page, select the display name of the first voice messaging port that you created for this phone system integration.

> By default, the display names for the voice messaging ports are composed of the port group display name followed by incrementing numbers. **Note**

**Step 11** On the Port Basics page, set the voice messaging port settings as applicable. The fields in the following table are the ones that you can change.

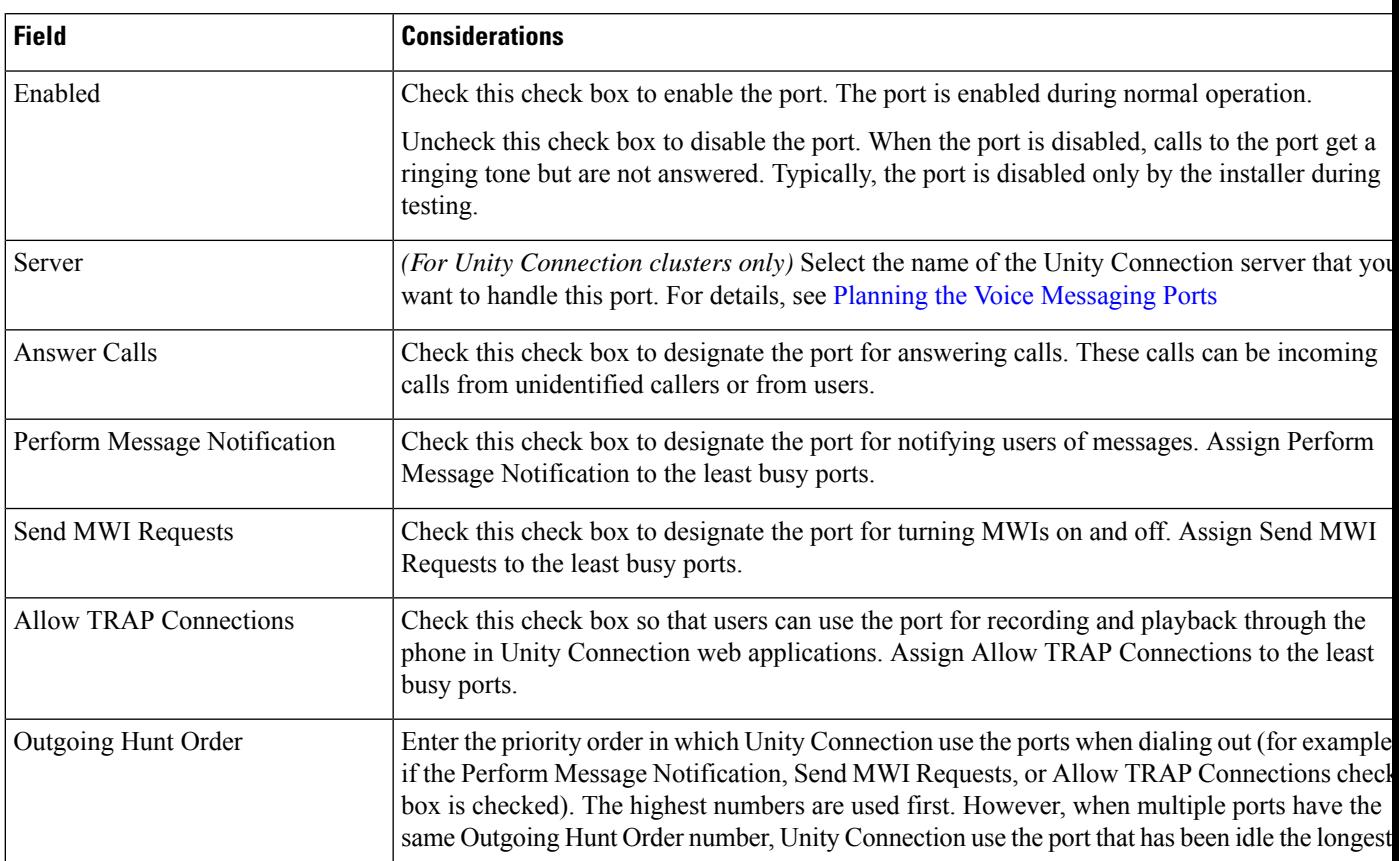

#### **Table 13: Settings for the Voice Messaging Ports**

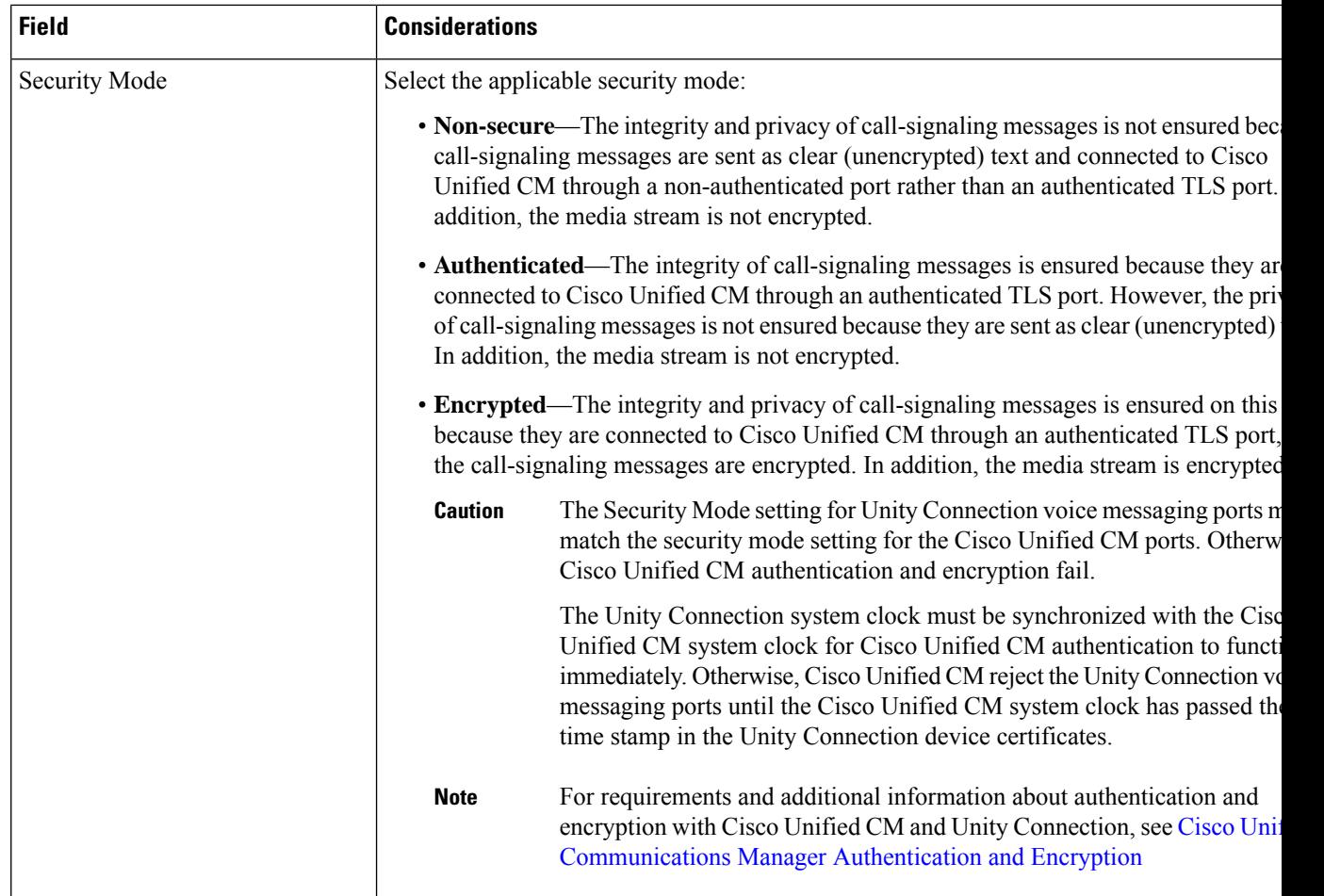

- <span id="page-16-0"></span>**Step 12** Select **Save**.
- **Step 13** Select **Next**.
- **[Step](#page-16-0) 14** Repeat Step 11 through Step 13 for all remaining voice messaging ports for the phone system.
- **[Step](#page-18-0) 15** If Cisco Unity Connection does not connect to an AXL server, skip to Step 28. Otherwise, expand **Telephony Integrations**, then select **Phone System**.
- **[Step](#page-12-1) 16** On the Search Phone Systems page, select the display name of the phone system that you created in Step 3.
- <span id="page-16-1"></span>**Step 17** On the Phone System Basics page, in the Edit menu, select **Cisco Unified Communications Manager AXL Servers**.

Connecting to an AXL server is needed when Cisco Unity Connection must have access to the Cisco Unified CM database for importing Cisco Unified CM users and for changing certain phone settings for users of Cisco Unity Connection personal call transfer rules.

- If you plan to import Cisco Unified CM users, confirm that the Primary Extension field on the End User Configuration page for each user is filled in. Otherwise, the search does not find any users to select for importing. **Note**
- <span id="page-16-2"></span>**Step 18** On the Edit AXL Servers page, under AXL Servers, select **Add New**.
- **Step 19** Enter the following settings for the AXL server and select **Save**.

#### **Table 14: Settings for the AXL Servers**

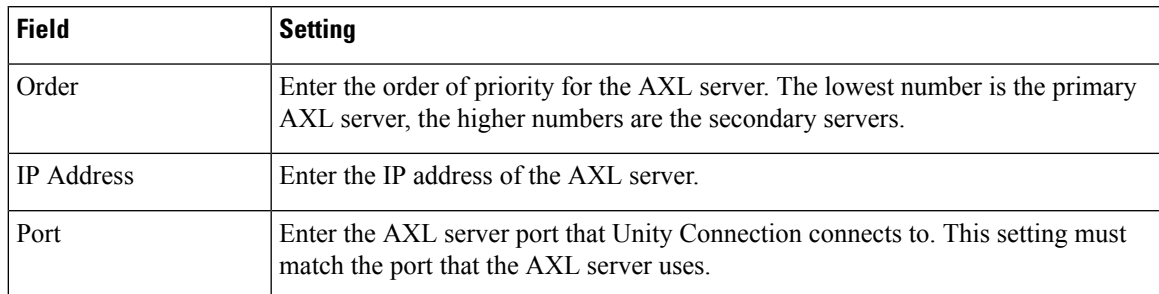

<span id="page-17-0"></span>**[Step](#page-16-2) 20** Repeat Step 18 and Step 19 for all remaining AXL servers.

**Step 21** Under AXL Server Settings, enter the following settings and select **Save**.

#### **Table 15: Settings for the AXL Server Settings**

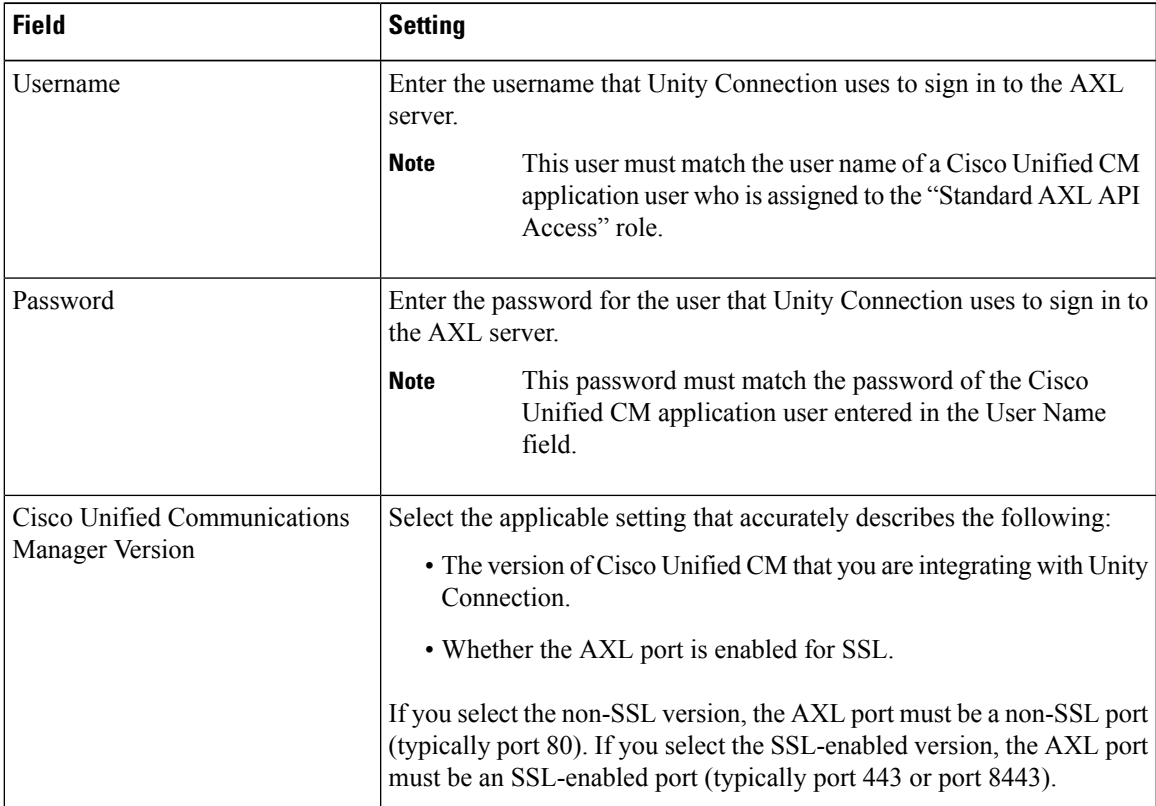

Ш

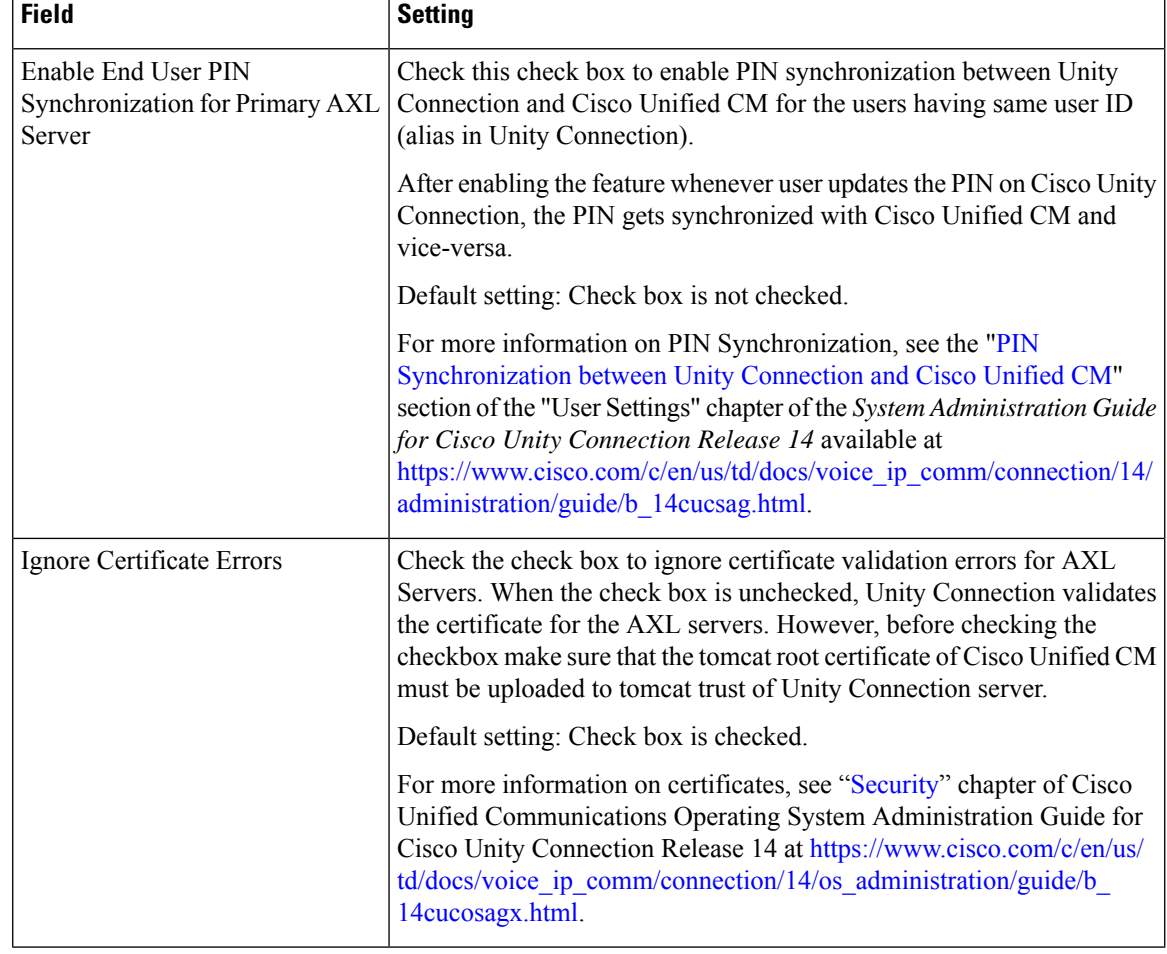

- **Step 22** To add a corresponding application server to Cisco Unified CM, sign in to Cisco Unified CM Administration.
- **Step 23** In Cisco Unified CM Administration, navigate to System > Application Server page.
- **Step 24** On the Find and List Application Servers page, select **Find** to display all application servers.
- <span id="page-18-0"></span>**Step 25** In the Name column, select the name of the Cisco Unity Connection server.
- **Step 26** On the Application Server Configuration page, in the Available Application User field, select the Cisco Unified CM application user that you used in [Step](#page-17-0) 21 and select the **down arrow** to move it to the Selected Application User field.
- **Step 27** Select Save.
- **Step 28** In Cisco Unity Connection Administration, expand **Telephony Integrations**, then select **Port Group**.
- <span id="page-18-1"></span>**Step 29** On the Search Port Groups page, select the display name of the port group that you created with the phone system integration in [Step](#page-13-0) 7.
	- By default, the display name for a port group is composed of the phone system display name followed by an incrementing number. **Note**
- **Step 30** On the Port Group Basics page, on the Edit menu, select **Servers**.
- **Step 31** On the Edit Servers page, do the following substeps if the Cisco Unified CM cluster has secondary servers. Otherwise, skip to [Step](#page-19-0) 32.
	- a) Under Cisco Unified Communications Manager Servers, select **Add**.

b) Enter the following settings for the secondary Cisco Unified CM server and select **Save**.

#### **Table 16: Settings for the Cisco Unified Communications Manager Servers**

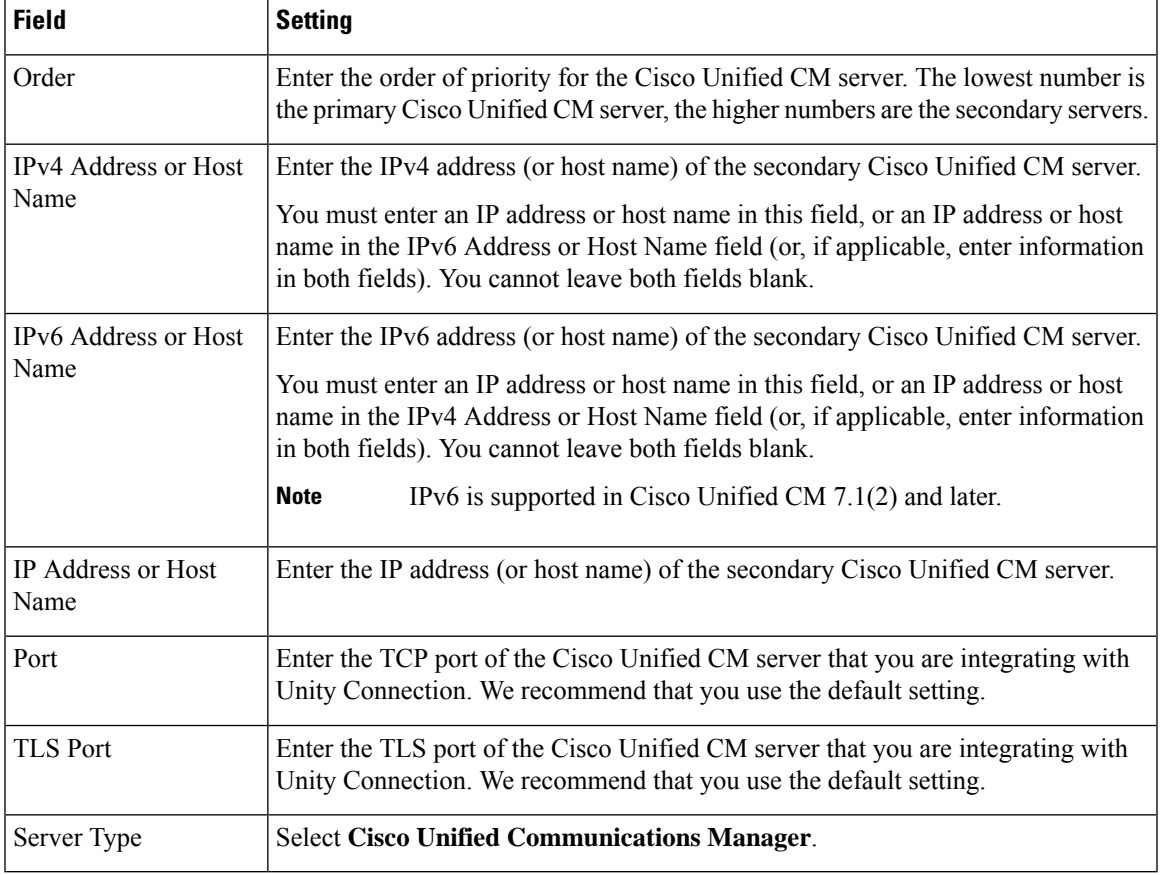

- c) Repeat [Step](#page-18-1) 31 for all remaining Cisco Unified CM servers in the cluster.
- <span id="page-19-0"></span>**Step 32** Do the following substeps if the Cisco Unified CM cluster uses authentication or encryption for the voice messaging ports.
	- a) Under TFTP Servers, select **Add**.
	- b) Enter the following settings for the TFTP server and select **Save**.

#### **Table 17: Settings for the TFTP Server**

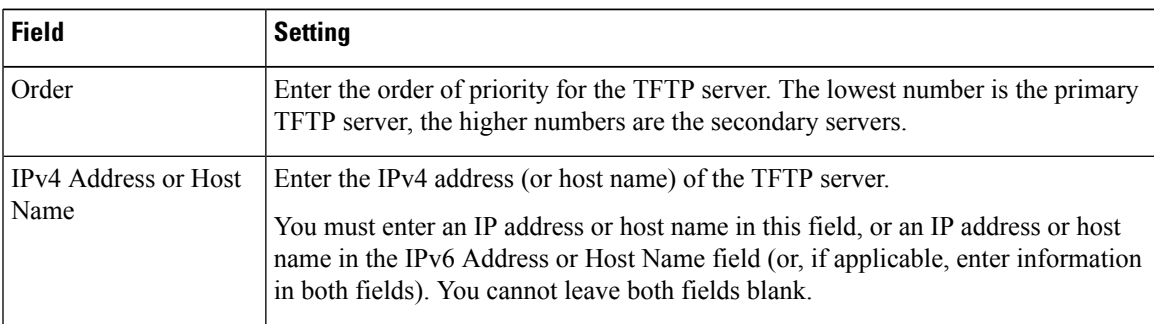

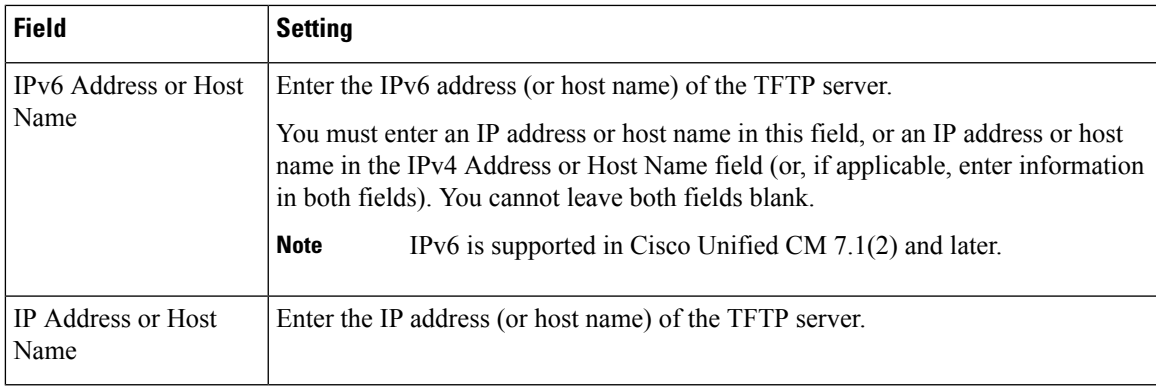

- c) Repeat [Step](#page-19-0) 32 for all remaining TFTP servers in the Cisco Unified CM cluster.
- <span id="page-20-2"></span><span id="page-20-1"></span>**Step 33** If another phone system integration exists, in Cisco Unity Connection Administration, expand **Telephony Integrations**, then select **Trunk**. Otherwise, skip to [Step](#page-20-0) 37.
- **Step 34** On the Search Phone System Trunks page, on the Phone System Trunk menu, select **New Phone System Trunk**.
- **Step 35** On the New Phone System Trunk page, enter the following settings for the phone system trunk and select **Save**.

#### **Table 18: Settings for the Phone System Trunk**

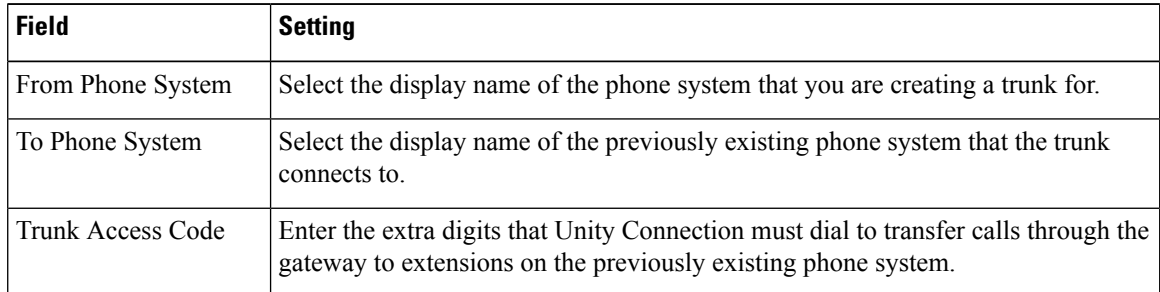

- <span id="page-20-0"></span>**[Step](#page-20-2) 36** Repeat Step 34 and Step 35 for all remaining phone system trunks that you want to create.
- **Step 37** In the Related Links drop-down list, select **Check Telephony Configuration** and select **Go** to confirm the phone system integration settings.

If the test is not successful, the Task Execution Results displays one or more messages with troubleshooting steps. After correcting the problems, test the connection again.

**Step 38** In the Task Execution Results window, select **Close**.

I